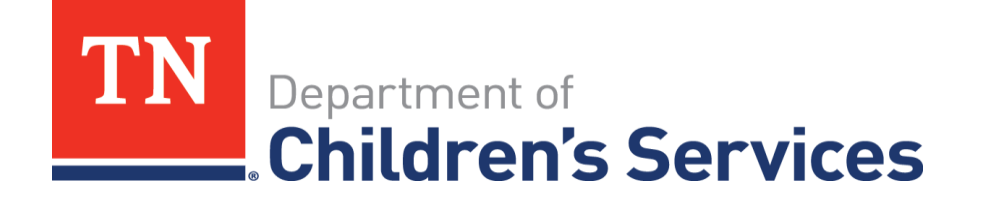

# Storyboard

**Case Assignment for** Private Provider Supervisors

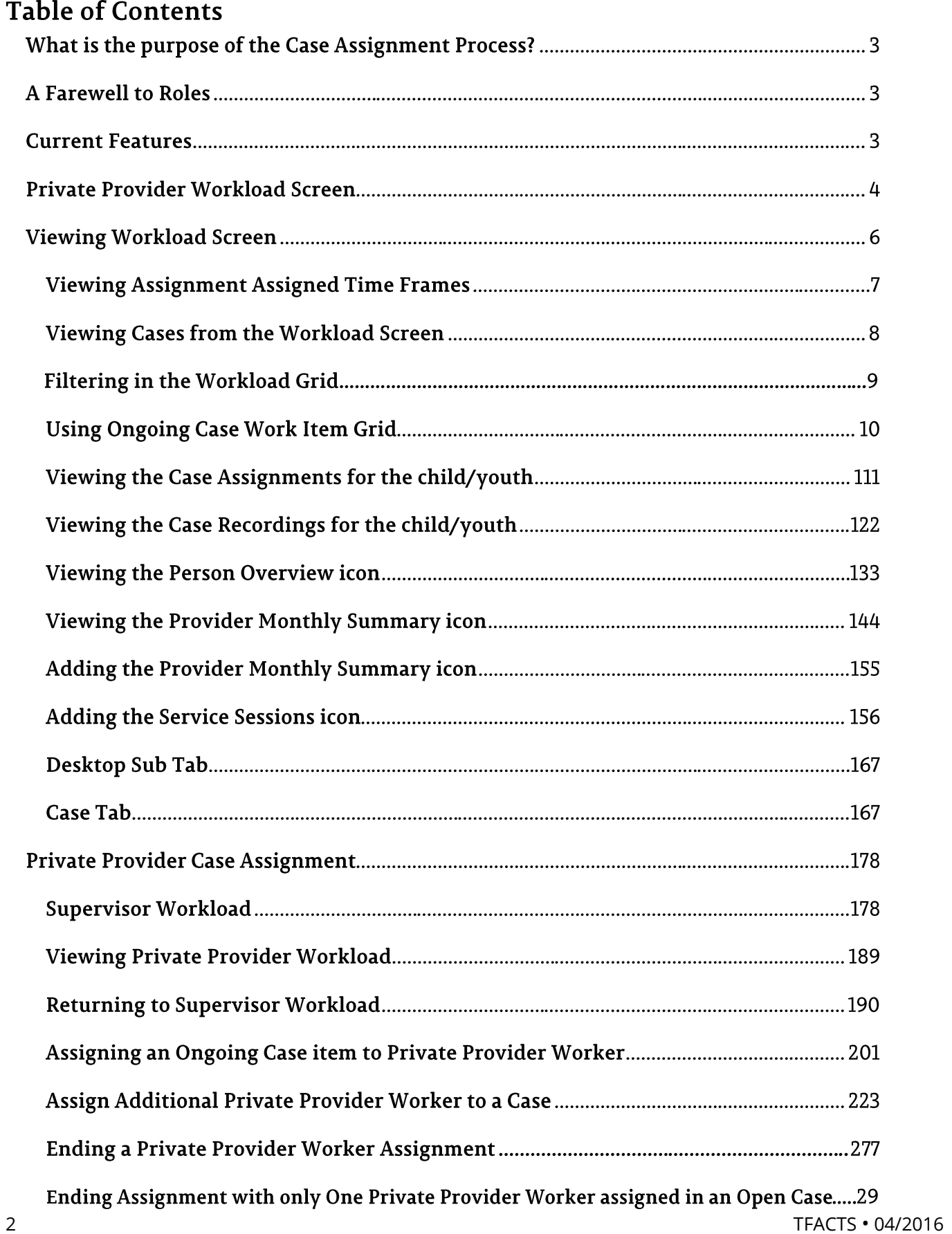

#### What is the purpose of the Case Assignment Process?

- To streamline/simplify the assignment process and the maintenance of case assignments
- Enable system users to easily identify who is responsible for tasks on a case
- Use assignment roles as a key to producing reliable, accurate caseload reports *(in hopes of someday eliminating manual hand-counting of cases!*)

\_\_\_\_\_\_\_\_\_\_\_\_\_\_\_\_\_\_\_\_\_\_\_\_\_\_\_\_\_\_\_\_\_\_\_\_\_\_\_\_\_\_\_\_\_\_\_\_\_\_\_\_\_\_\_\_\_\_\_\_\_\_\_\_\_\_\_\_\_\_\_\_\_\_\_\_\_\_\_\_\_\_\_\_\_\_\_\_\_\_\_\_

#### **A Farewell to Roles**

Roles titles that were terminated from the TFACTS system in December, 2015

- Primary Case Family Service Worker
	- $\circ$  Was supposed to identify one person who was ultimately responsible for the case; however, feedback from customers indicated it wasn't really being used that way.
	- $\circ$  Additionally, it is a generic role that doesn't specify what the assignee is responsible for.
- Family Service Worker
	- o Family Service Worker was coined to replace the term 'Case Manager'. It really should never have been made into an assignment role. It will still be a part of the DCS culture and terminology moving forward. You will still see it in policies and other places. It just won't be an assignment role in TFACTS.
- Worker
	- o ??? Does anyone really know what this was for???
- Supervisor
	- o A Supervisor supervises employees.
	- o When an employee is assigned, TFACTS knows the employee's supervisor and can automatically make the association between the supervisor and the work item being assigned.
	- o No need for a manual assignment of the Supervisor role.
	- o Makes it that much more important to ensure your employee/supervisor data is kept current in TFACTS!

#### **Current Features**

- Access Assignment History from various places throughout TFACTS
- Correction utility for assignments
	- o Those who have the ability to make assignments will now have the ability to make corrections to assignments (dates, roles, employees, etc.)
- New Workload page design
	- $\circ$  Navigate to frequently accessed modules within a Case directly from the new Workload page.
	- o Manage assignments directly from the Workload page.

#### Private Provider Workload Screen

The Workload screen allows access into a child/youth's Ongoing Case work item information. This section is going to demonstrate how to access information utilizing the workload screen.

\_\_\_\_\_\_\_\_\_\_\_\_\_\_\_\_\_\_\_\_\_\_\_\_\_\_\_\_\_\_\_\_\_\_\_\_\_\_\_\_\_\_\_\_\_\_\_\_\_\_\_\_\_\_\_\_\_\_\_\_\_\_\_\_\_\_\_\_\_\_\_\_\_\_\_\_\_\_\_\_\_\_\_\_\_\_\_\_\_\_\_\_

#### **Logging into TFACTS**

- Once approved for training a Private Provider Private Provider Worker is given a User name and a Password
- Log in: <http://tn.gov/dcs/>
- Click For Providers tab

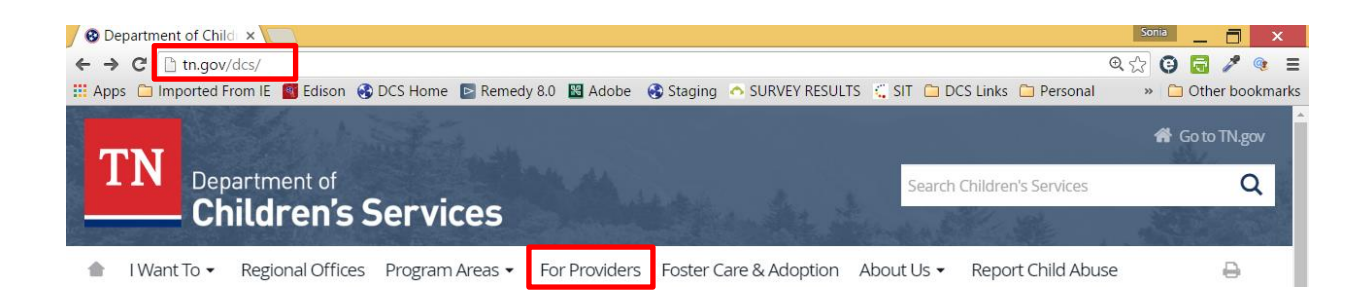

- Providers & Partners page
- Scroll to the bottom of the page
- Quick Links section
- Click TFACTS Log-In

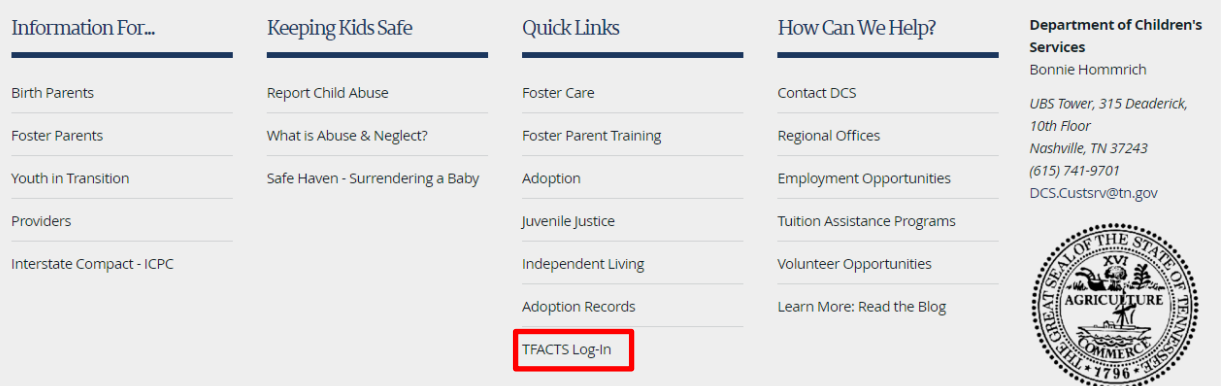

- TFACTS Log In page
- Click **log in to TFACTS** here link

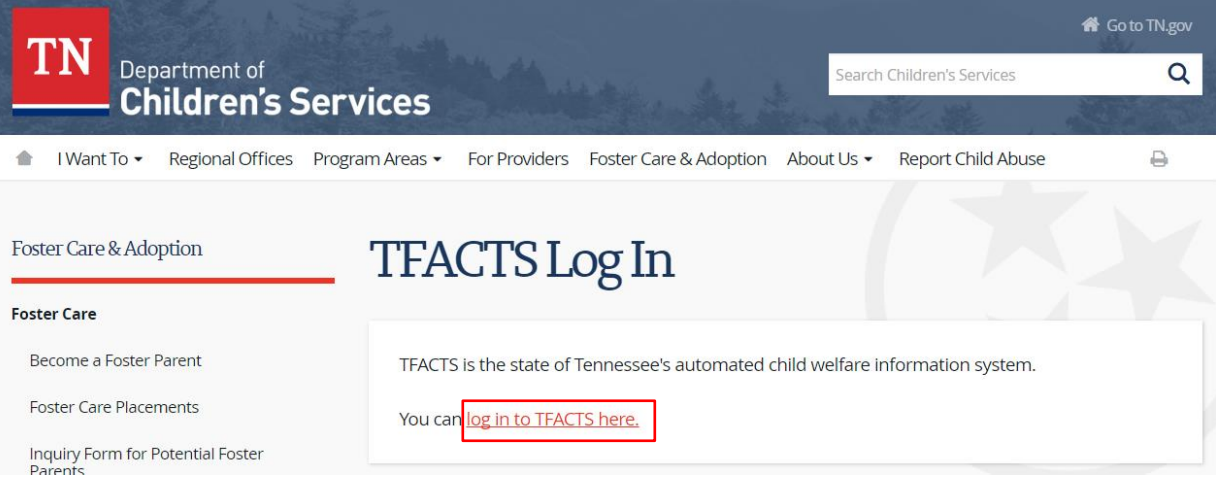

- Username: \* enter **en number**
- Password: \* enter **assigned password**
- Click **Log In** button

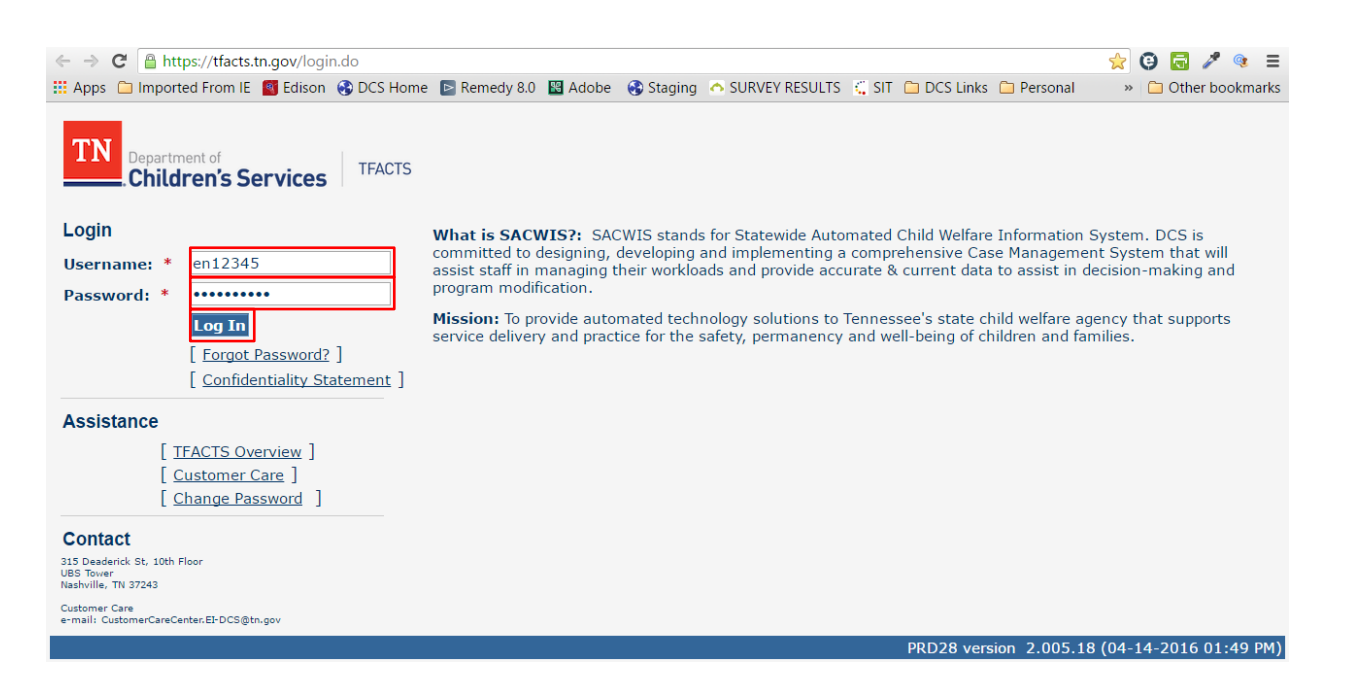

#### **Viewing Workload Screen**

- **Home** Screen
- **Workload** tab
- **Viewing Worker** box: System defaults to the name of the person logged into the system

\_\_\_\_\_\_\_\_\_\_\_\_\_\_\_\_\_\_\_\_\_\_\_\_\_\_\_\_\_\_\_\_\_\_\_\_\_\_\_\_\_\_\_\_\_\_\_\_\_\_\_\_\_\_\_\_\_\_\_\_\_\_\_\_\_\_\_\_\_\_\_\_\_\_\_\_\_\_\_\_\_\_\_\_\_\_\_\_\_\_\_\_

- **Viewing for**: Lists the workload currently being viewed
- **Supervises section**: Will see list of all personnel being supervised
- **Field Grid**: Current log in viewing of Private Provider's Work Item assignments

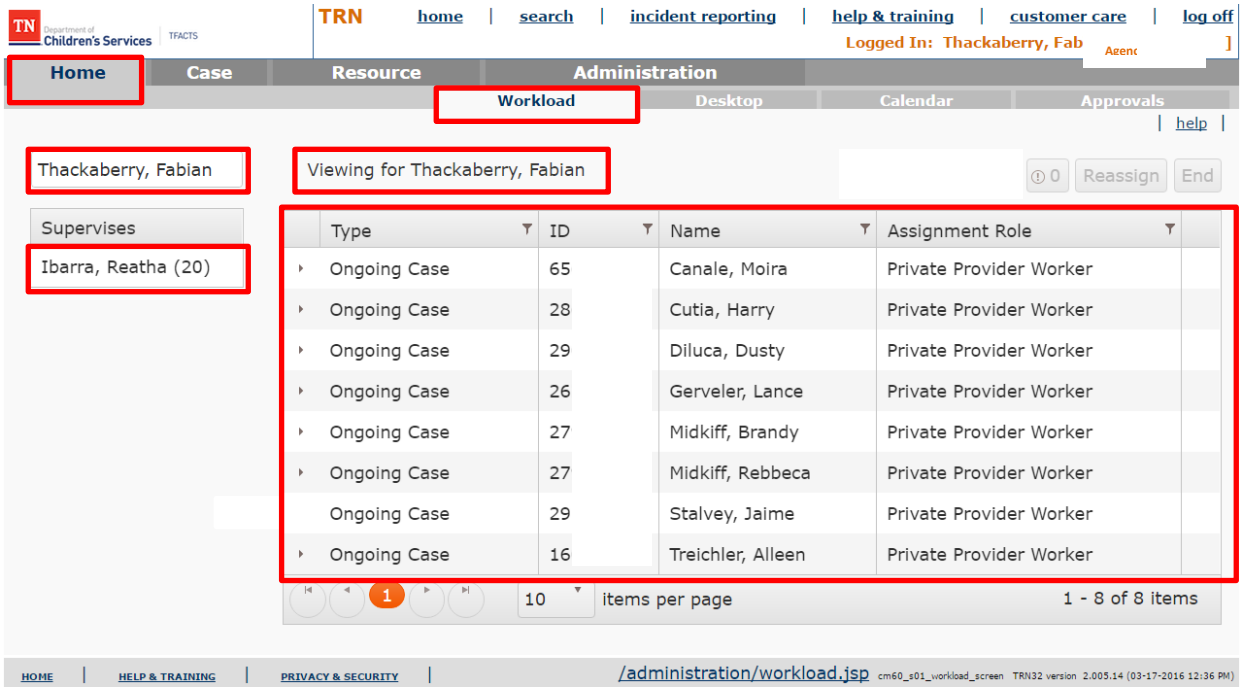

#### **Viewing Assignment Assigned Time Frames**

- **New work items** will be located at the top of the field grid
- The recently assigned work items will be color coded with numbers**: <1, 2-3,4-5 located beside the Assignment Role grid**

\_\_\_\_\_\_\_\_\_\_\_\_\_\_\_\_\_\_\_\_\_\_\_\_\_\_\_\_\_\_\_\_\_\_\_\_\_\_\_\_\_\_\_\_\_\_\_\_\_\_\_\_\_\_\_\_\_\_\_\_\_\_\_\_\_\_\_\_\_\_\_\_\_\_\_\_\_\_\_\_\_\_\_\_\_\_\_\_\_\_\_\_

After 5 days they will no longer have a days assigned feature beside the work item

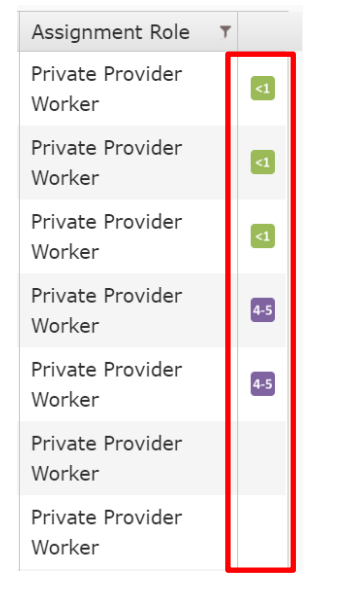

## Viewing Cases from the Workload Screen

- From **Workload** Screen
- **Scroll** to the bottom
- User will see filtering options for the number of cases in the caseload
	- o **Page Numbers and arrows** 
		- i. User can use page numbers and arrows to page through the caseload 10 cases at a time
	- o **Items per page** drop down box
		- i. User can select how many cases to view upon opening the Workload tab.

\_\_\_\_\_\_\_\_\_\_\_\_\_\_\_\_\_\_\_\_\_\_\_\_\_\_\_\_\_\_\_\_\_\_\_\_\_\_\_\_\_\_\_\_\_\_\_\_\_\_\_\_\_\_\_\_\_\_\_\_\_\_\_\_\_\_\_\_\_\_\_\_\_\_\_\_\_\_\_\_\_\_\_\_\_\_\_\_\_\_\_\_

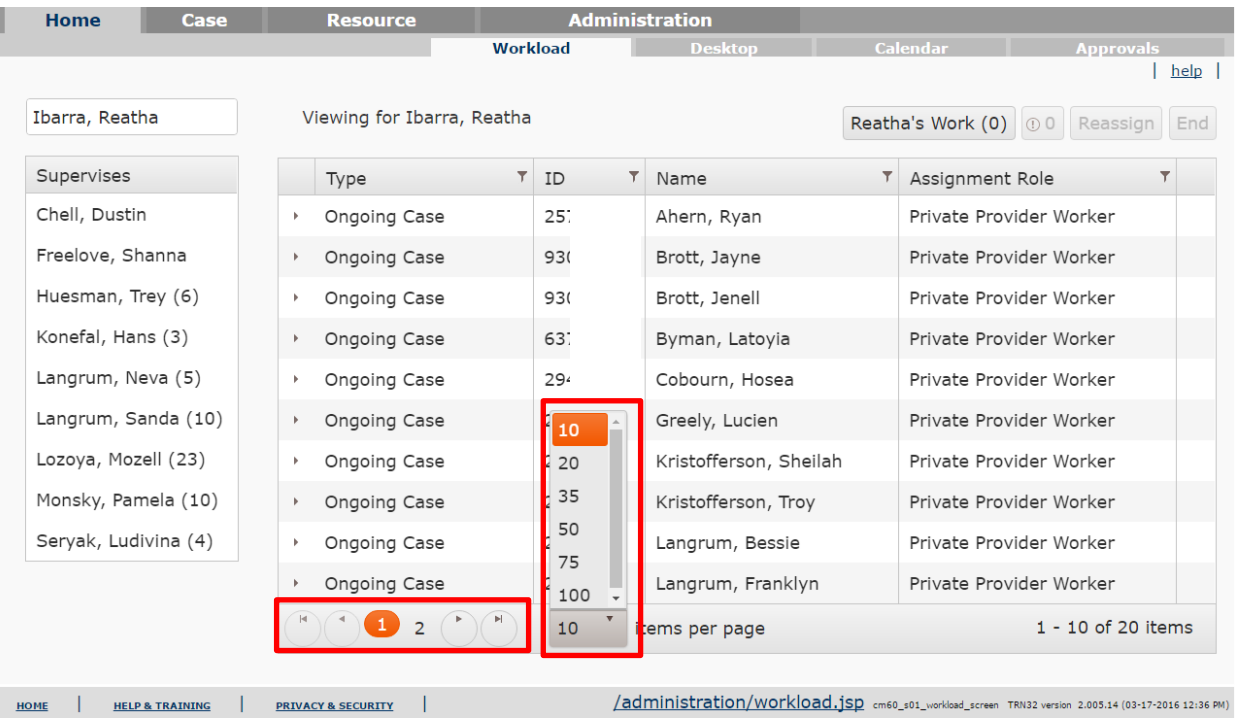

# Filtering in the Workload Grid

Click on the **Title** bars and the system will sort ascending and descending order

\_\_\_\_\_\_\_\_\_\_\_\_\_\_\_\_\_\_\_\_\_\_\_\_\_\_\_\_\_\_\_\_\_\_\_\_\_\_\_\_\_\_\_\_\_\_\_\_\_\_\_\_\_\_\_\_\_\_\_\_\_\_\_\_\_\_\_\_\_\_\_\_\_\_\_\_\_\_\_\_\_\_\_\_\_\_\_\_\_\_\_\_

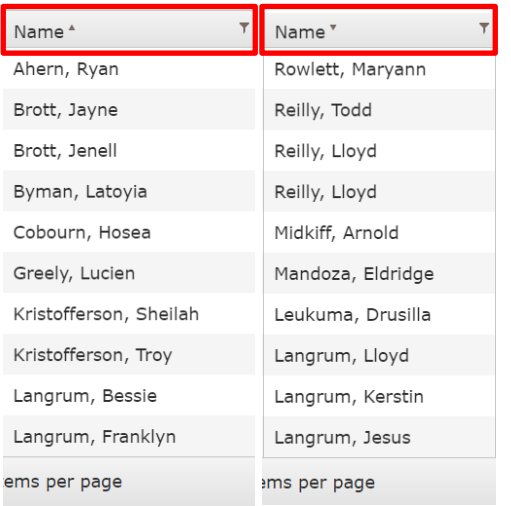

- Click the **Funnel** to see search and filtering choices for each grid column.
- The **"Contains"** option seems to be the most effective option.

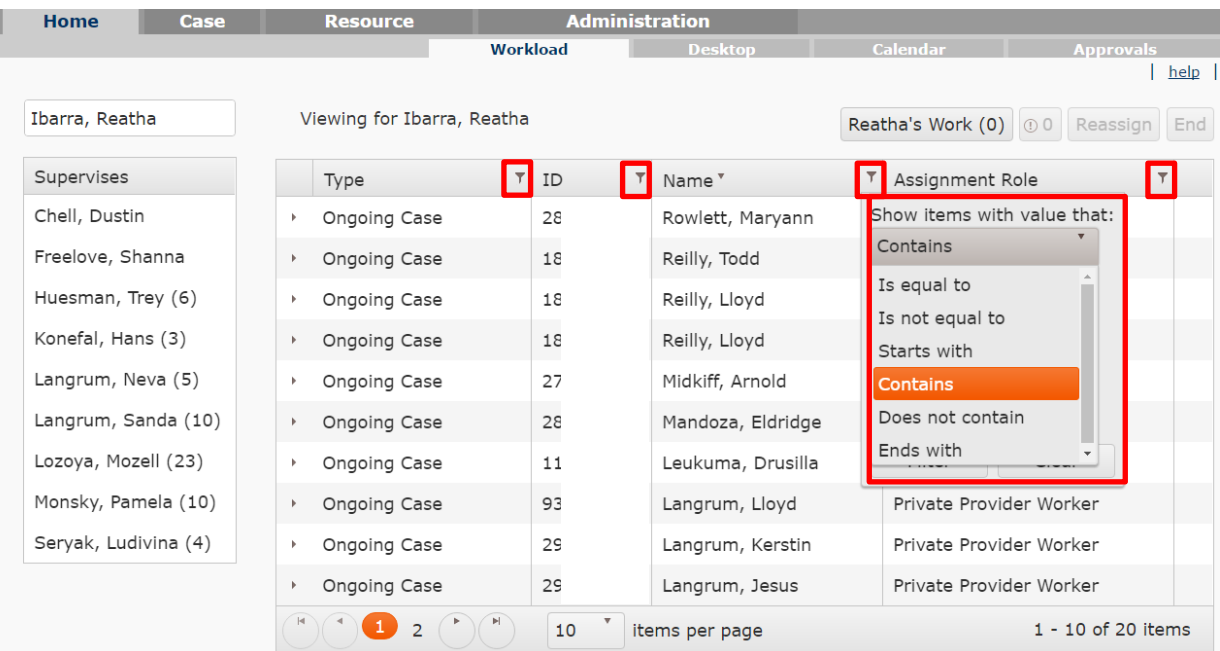

# **Using Ongoing Case Work Item Grid**

- Custodial Case Types are titled **Ongoing Case Type**
- Ongoing Case assignments will now be assigned as child specific to each Private Provider Worker

\_\_\_\_\_\_\_\_\_\_\_\_\_\_\_\_\_\_\_\_\_\_\_\_\_\_\_\_\_\_\_\_\_\_\_\_\_\_\_\_\_\_\_\_\_\_\_\_\_\_\_\_\_\_\_\_\_\_\_\_\_\_\_\_\_\_\_\_\_\_\_\_\_\_\_\_\_\_\_\_\_\_\_\_\_\_\_\_\_\_\_\_

- Clicking the **Arrow** beside the work item expands the item to display details and "quick links" and "icons".
	- o Click **Select** to open the family case
	- o Click **Recordings** to go to the Case recordings page
	- o Click the **Person** icon to go to the Person Profile page
	- o Click the **Notebook icon to go to the Monthly Provider Summary** page
	- o Click the **Notebook icon with the plus (+) sign to Add Provider Monthly Summary**
	- o Click the **Pencil icon to record Service Sessions**

**Note:** if you toggle (or hold your cursor) over the icons, you will get the title for each of the icon boxes

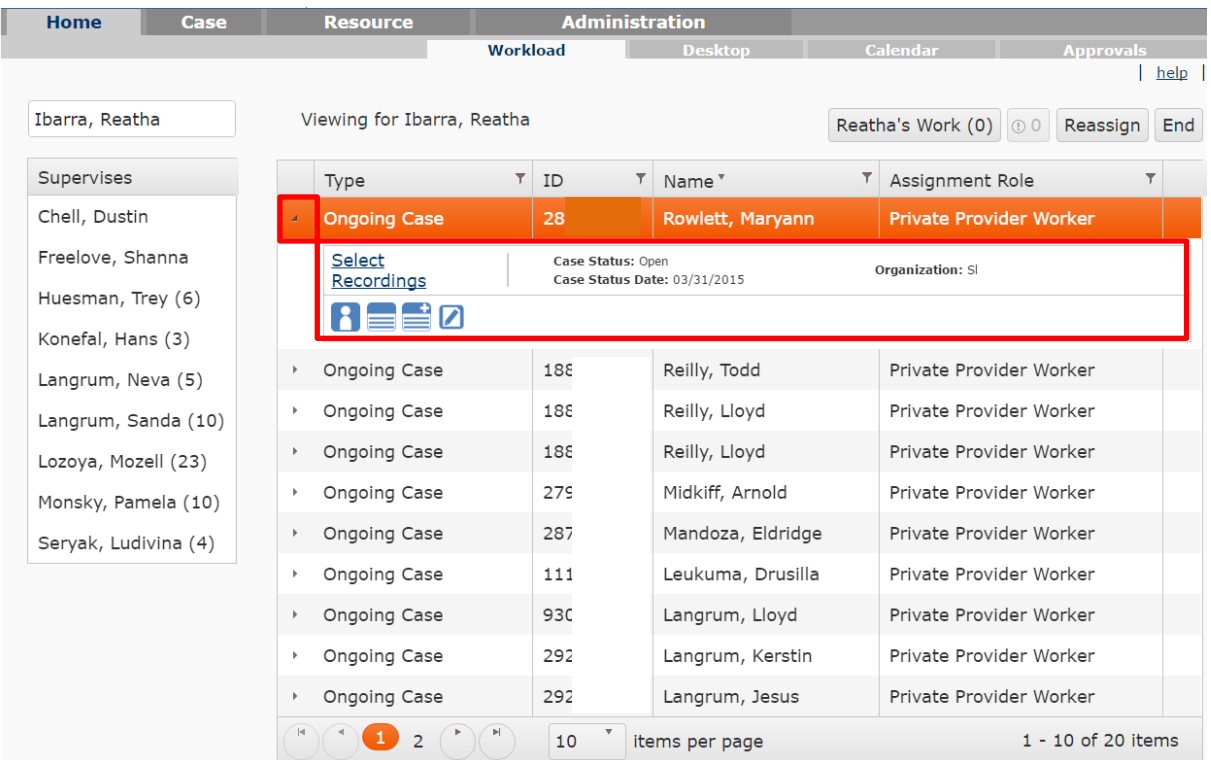

# Viewing the Case Assignments for the child/youth

- From **Ongoing** Case
- Click **Select**

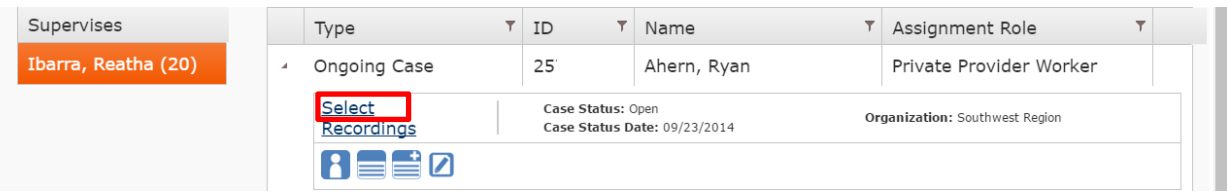

\_\_\_\_\_\_\_\_\_\_\_\_\_\_\_\_\_\_\_\_\_\_\_\_\_\_\_\_\_\_\_\_\_\_\_\_\_\_\_\_\_\_\_\_\_\_\_\_\_\_\_\_\_\_\_\_\_\_\_\_\_\_\_\_\_\_\_\_\_\_\_\_\_\_\_\_\_\_\_\_\_\_\_\_\_\_\_\_\_\_\_\_

- Once Selected, the Family Case opens in the Case Tab
- Assignment Information will have Private Provider Worker and supervisor listed together with the assignment role
- All children and youth assigned in the case will be visible

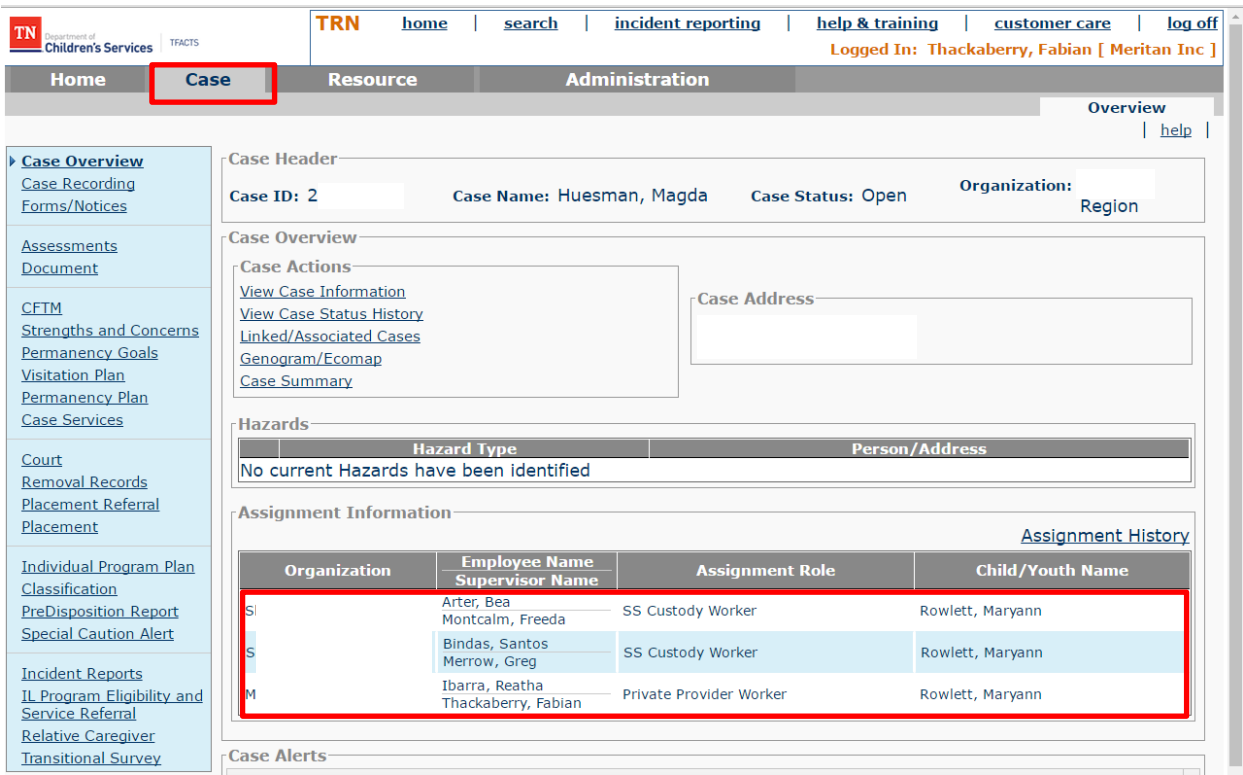

# Viewing the Case Recordings for the child/youth

- From **Ongoing** Case
- Click the **Recordings** link to navigate directly to the Case Recordings

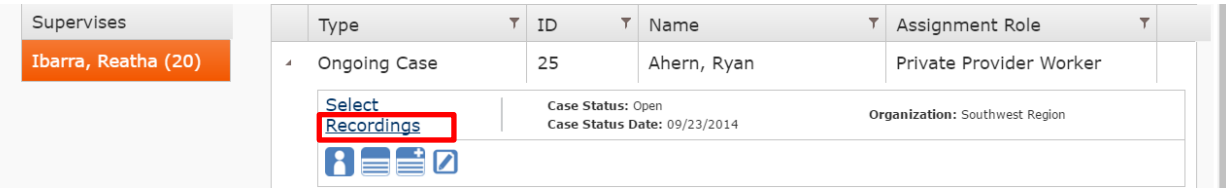

\_\_\_\_\_\_\_\_\_\_\_\_\_\_\_\_\_\_\_\_\_\_\_\_\_\_\_\_\_\_\_\_\_\_\_\_\_\_\_\_\_\_\_\_\_\_\_\_\_\_\_\_\_\_\_\_\_\_\_\_\_\_\_\_\_\_\_\_\_\_\_\_\_\_\_\_\_\_\_\_\_\_\_\_\_\_\_\_\_\_\_\_

 Utilize the search criteria button, add recording button and the print options, as per current practice (Need instructions: Look for a Storyboard in the Providers, TFACTS Training section)

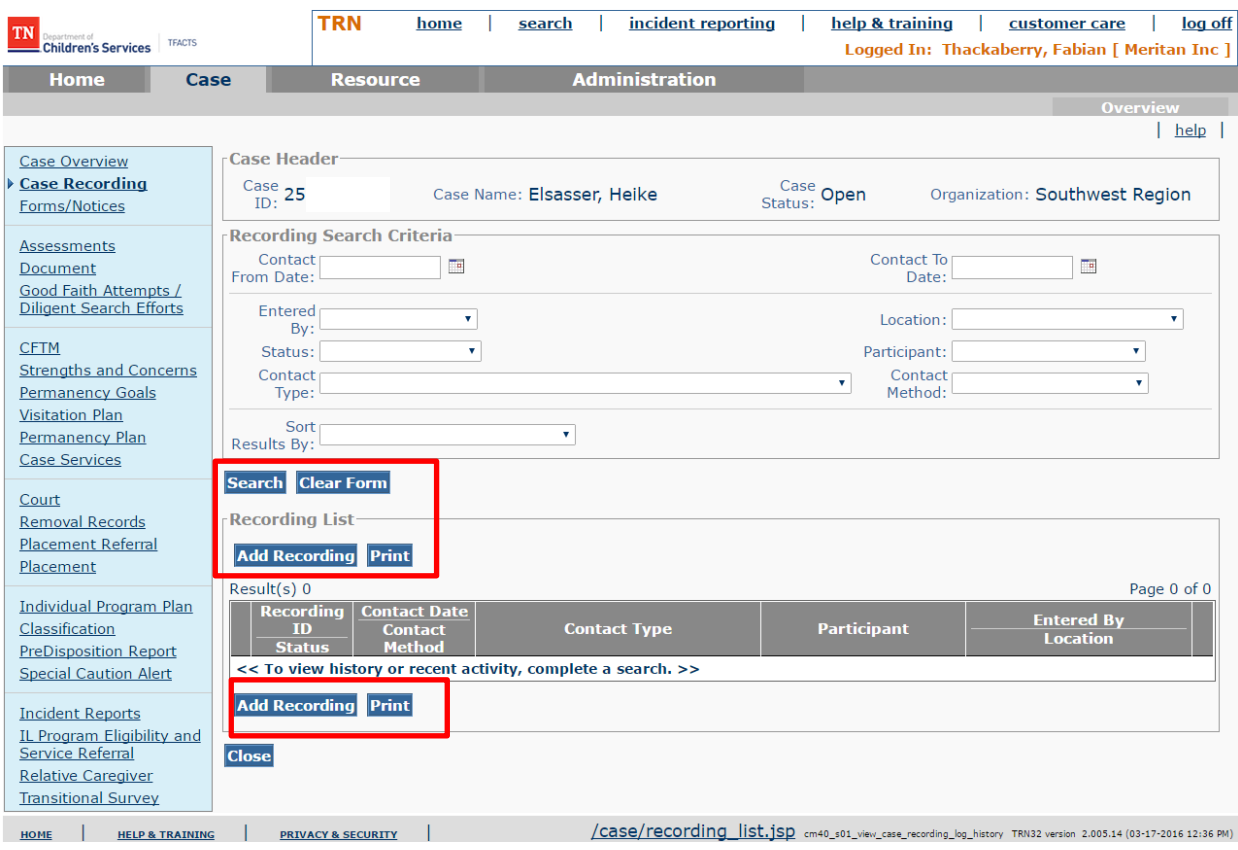

# Viewing the Person Overview icon

- From **Ongoing Case**
- Click the **Person Overview** icon to navigate directly to the Person Overview page

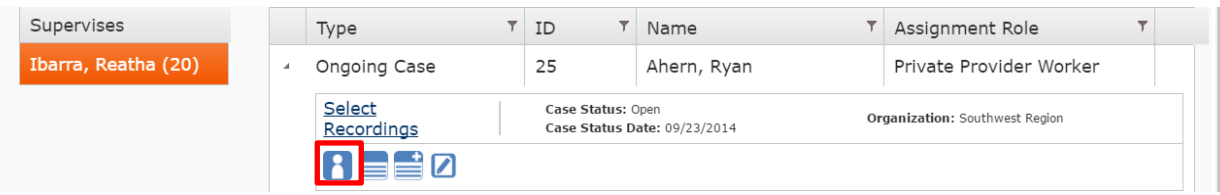

\_\_\_\_\_\_\_\_\_\_\_\_\_\_\_\_\_\_\_\_\_\_\_\_\_\_\_\_\_\_\_\_\_\_\_\_\_\_\_\_\_\_\_\_\_\_\_\_\_\_\_\_\_\_\_\_\_\_\_\_\_\_\_\_\_\_\_\_\_\_\_\_\_\_\_\_\_\_\_\_\_\_\_\_\_\_\_\_\_\_\_\_

 Utilize the search **Person Overview** icon to view information available (Viewing availability will be based on Security Roles granted)

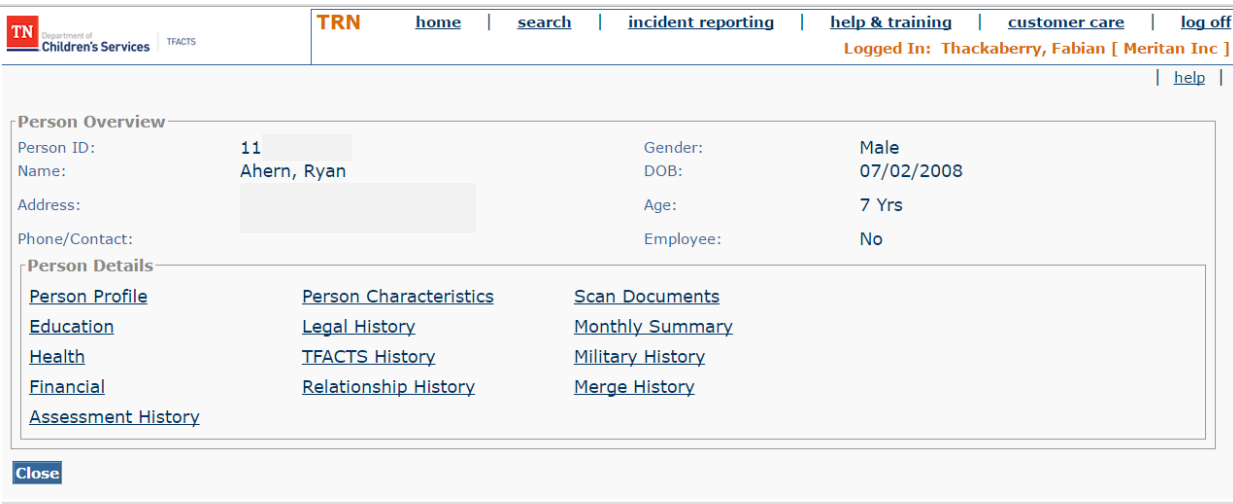

/intake/intake\_person\_basic.jsp pm01i\_view\_person\_overview TRN32 version 2.005.14 (03-17-2016 12:36 PM)

# Viewing the Provider Monthly Summary icon

- From **Ongoing** Case
- Click the **Monthly Summary** icon to navigate directly to the Monthly Summary page

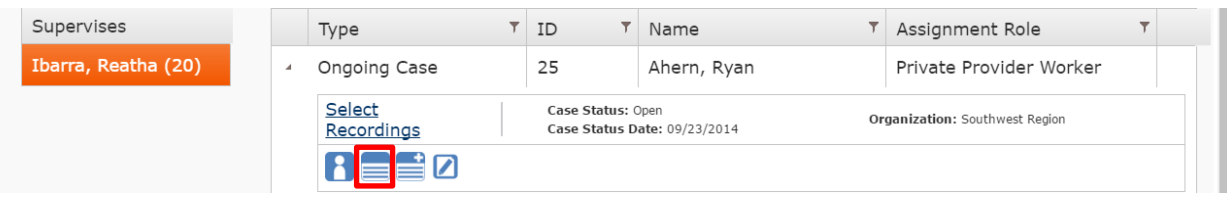

\_\_\_\_\_\_\_\_\_\_\_\_\_\_\_\_\_\_\_\_\_\_\_\_\_\_\_\_\_\_\_\_\_\_\_\_\_\_\_\_\_\_\_\_\_\_\_\_\_\_\_\_\_\_\_\_\_\_\_\_\_\_\_\_\_\_\_\_\_\_\_\_\_\_\_\_\_\_\_\_\_\_\_\_\_\_\_\_\_\_\_\_

- Utilize the search Provider Monthly Summary icon to see Service Narrative information
- Enter information as instructed (Need instructions: Look for a Storyboard in the Providers, TFACTS Training section)

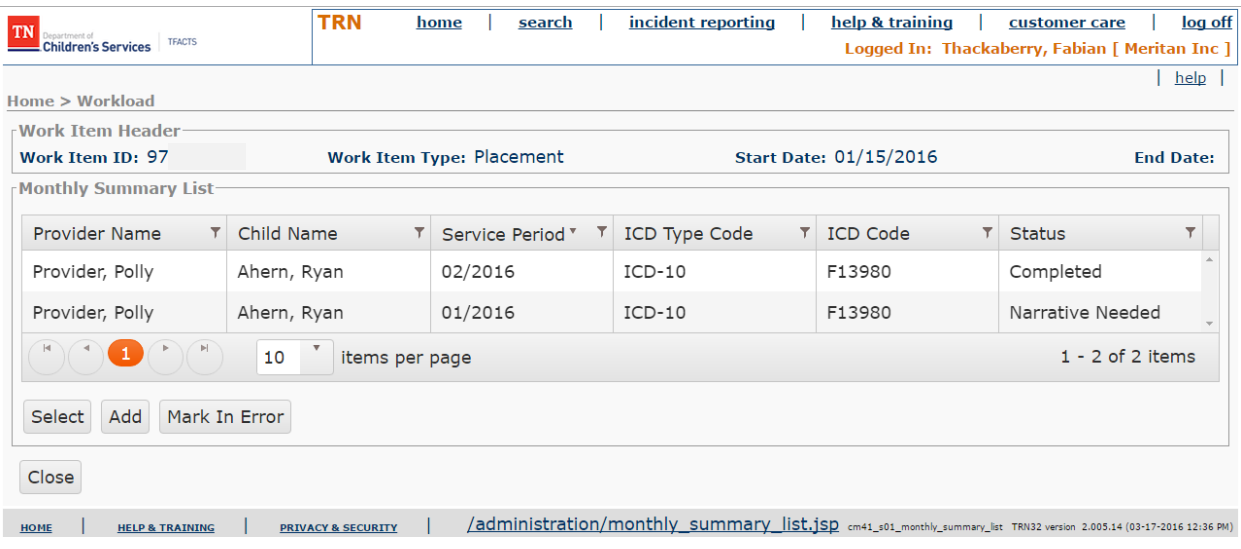

# Adding the Provider Monthly Summary icon

- From **Ongoing** Case
- Click **Adding Monthly Summary** icon to navigate directly to the Add Monthly Summary page

\_\_\_\_\_\_\_\_\_\_\_\_\_\_\_\_\_\_\_\_\_\_\_\_\_\_\_\_\_\_\_\_\_\_\_\_\_\_\_\_\_\_\_\_\_\_\_\_\_\_\_\_\_\_\_\_\_\_\_\_\_\_\_\_\_\_\_\_\_\_\_\_\_\_\_\_\_\_\_\_\_\_\_\_\_\_\_\_\_\_\_\_

 Enter information as instructed (Need instructions: Look for a Storyboard in the Providers, TFACTS Training section)

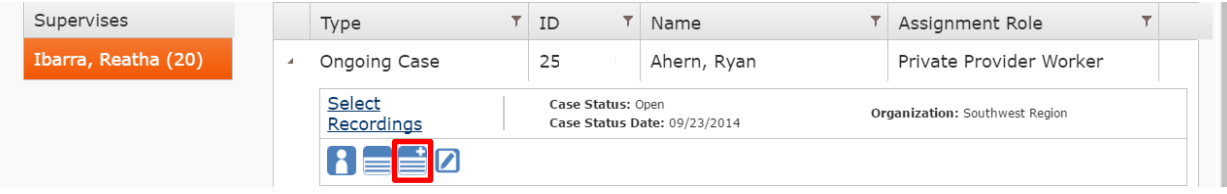

#### Adding the Service Sessions icon

- From **Ongoing** Case
- Click the **Service Sessions** icon to navigate directly to the Service Sessions page

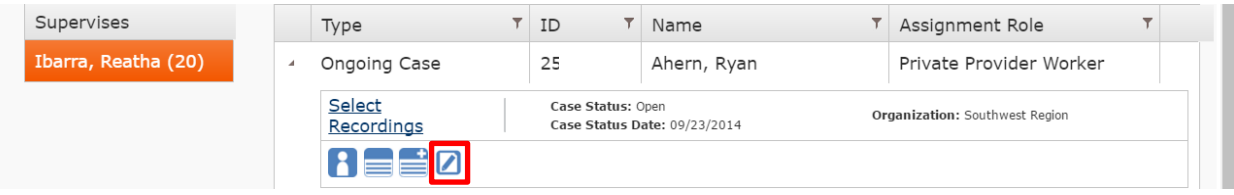

 Enter information as instructed (Need instructions: Look for a Storyboard in the Providers, TFACTS Training section)

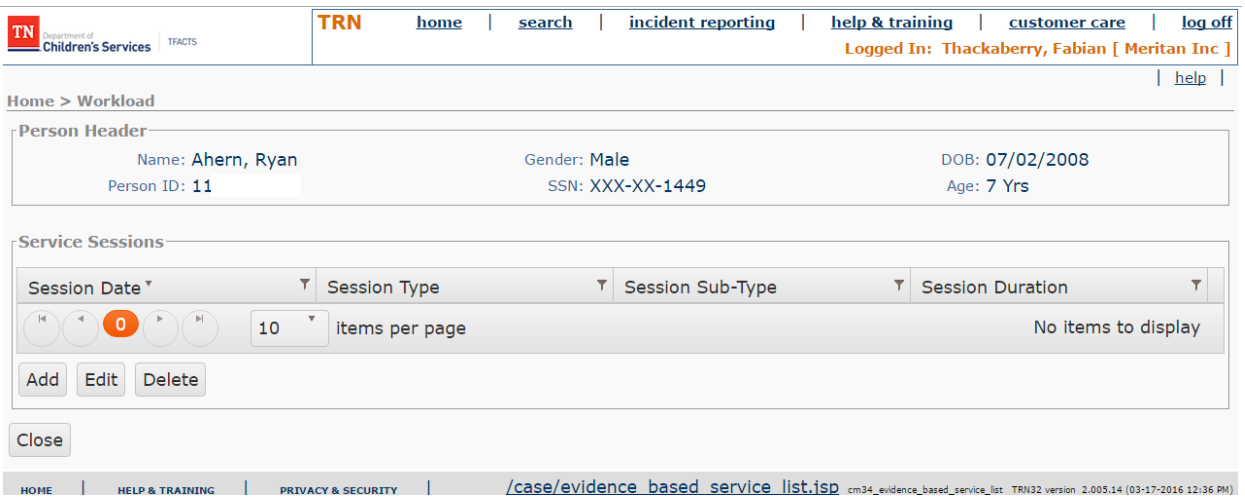

# Desktop Sub Tab

User must click the Desktop sub tab to display the Alert Summary and Message Board

\_\_\_\_\_\_\_\_\_\_\_\_\_\_\_\_\_\_\_\_\_\_\_\_\_\_\_\_\_\_\_\_\_\_\_\_\_\_\_\_\_\_\_\_\_\_\_\_\_\_\_\_\_\_\_\_\_\_\_\_\_\_\_\_\_\_\_\_\_\_\_\_\_\_\_\_\_\_\_\_\_\_\_\_\_\_\_\_\_\_\_\_

Once resolved the alerts manager will remove the alerts.

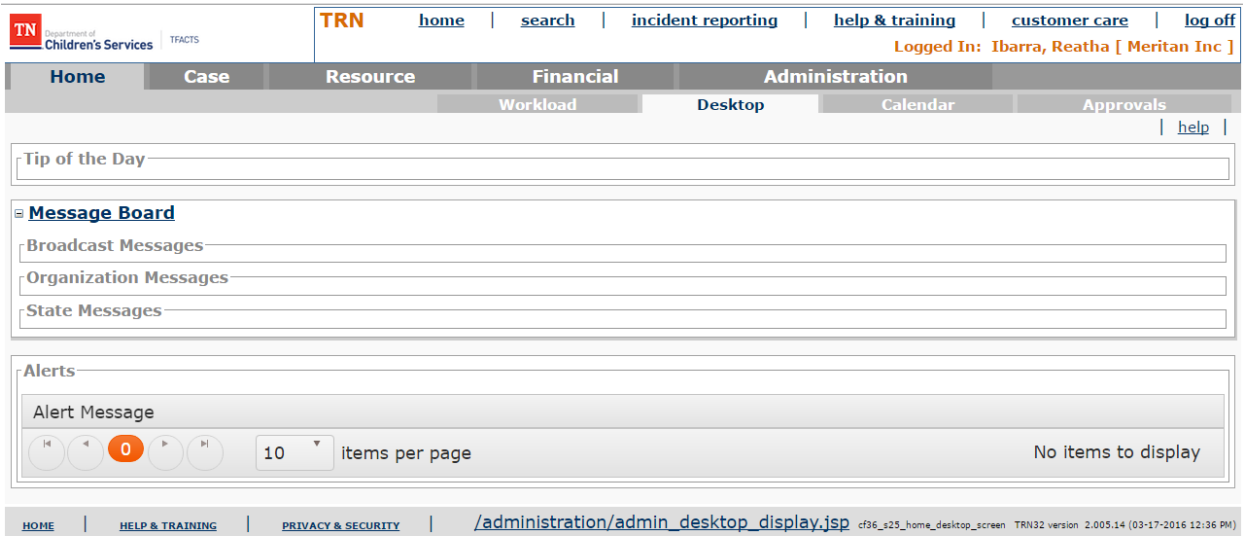

#### **Case Tab**

The **Case Tab** now opens a case search screen.

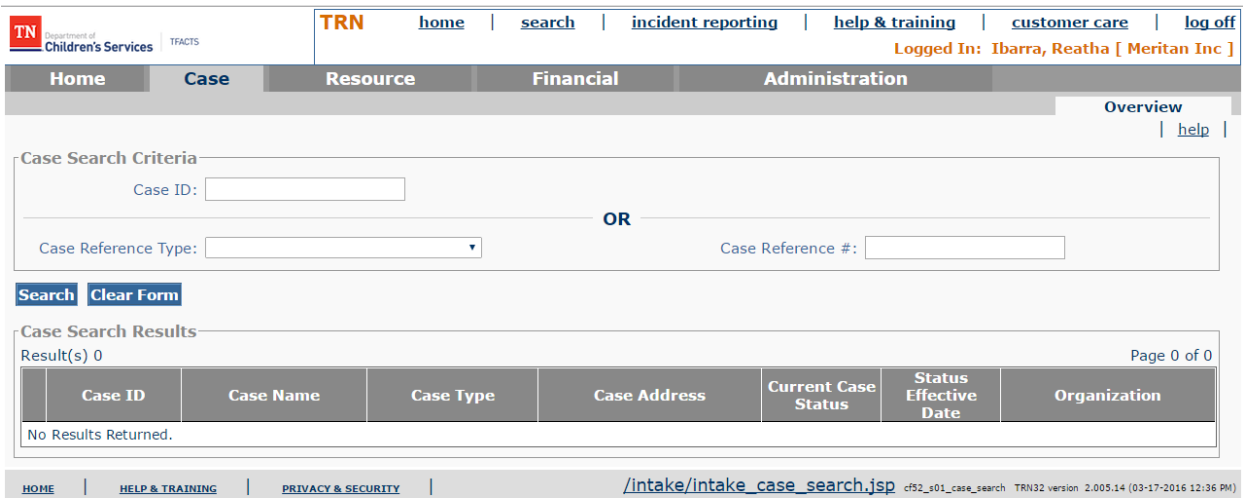

**Continue to the next section.**

# Private Provider Case Assignment

Private provider supervisors will view all employees supervise under the Supervises title bar. This section will demonstrate viewing employee caseloads and assigning cases to the private provider worker.

\_\_\_\_\_\_\_\_\_\_\_\_\_\_\_\_\_\_\_\_\_\_\_\_\_\_\_\_\_\_\_\_\_\_\_\_\_\_\_\_\_\_\_\_\_\_\_\_\_\_\_\_\_\_\_\_\_\_\_\_\_\_\_\_\_\_\_\_\_\_\_\_\_\_\_\_\_\_\_\_\_\_\_\_\_\_\_\_\_\_\_\_

#### **Supervisor Workload**

- **Supervises Title Bar** contains all Private Provider Workers listed that being supervised
- Beside the workers name is the number of assigned work items that are currently assigned to the Private Provider Worker

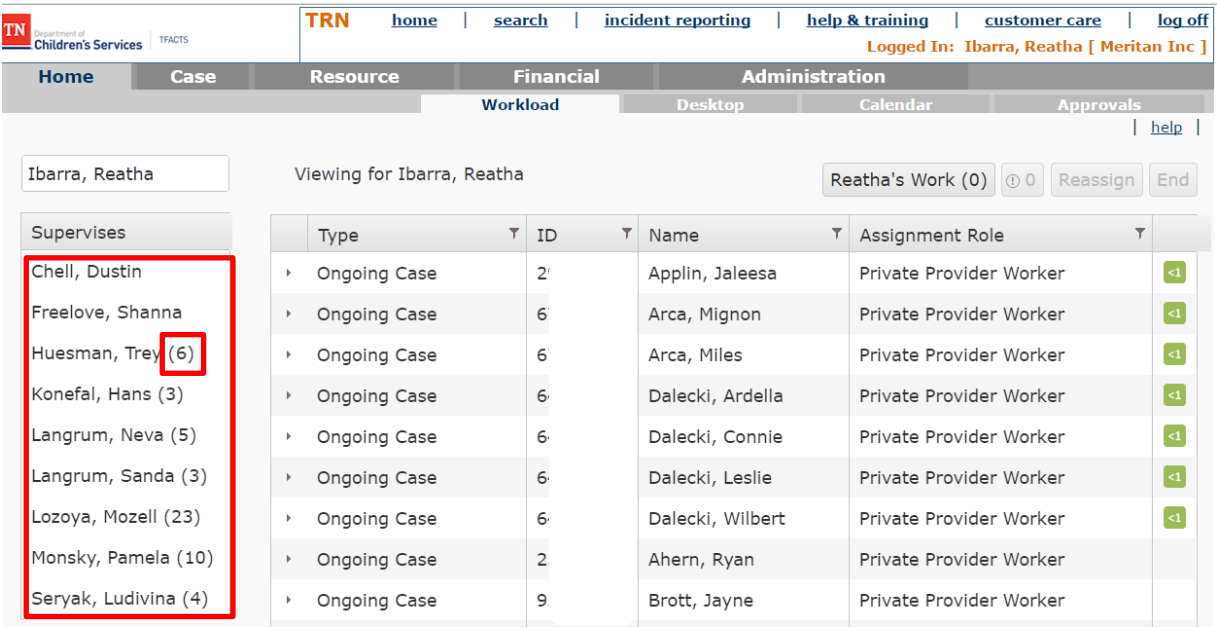

# Viewing Private Provider Workload

- **Home** screen
- **Supervises Title Bar**
- Click on the name of the **Private Provider Worker** whose case you wish to view
- The name of the Private Provider **Worker is highlighted**
- To the right of the Supervisors name: **Viewing for** now will have the name of the **Private Provider Worker**

\_\_\_\_\_\_\_\_\_\_\_\_\_\_\_\_\_\_\_\_\_\_\_\_\_\_\_\_\_\_\_\_\_\_\_\_\_\_\_\_\_\_\_\_\_\_\_\_\_\_\_\_\_\_\_\_\_\_\_\_\_\_\_\_\_\_\_\_\_\_\_\_\_\_\_\_\_\_\_\_\_\_\_\_\_\_\_\_\_\_\_\_

 The Private Provider Worker's **caseload is now visible** for the Supervisor to view and open the Ongoing Case as previously discussed

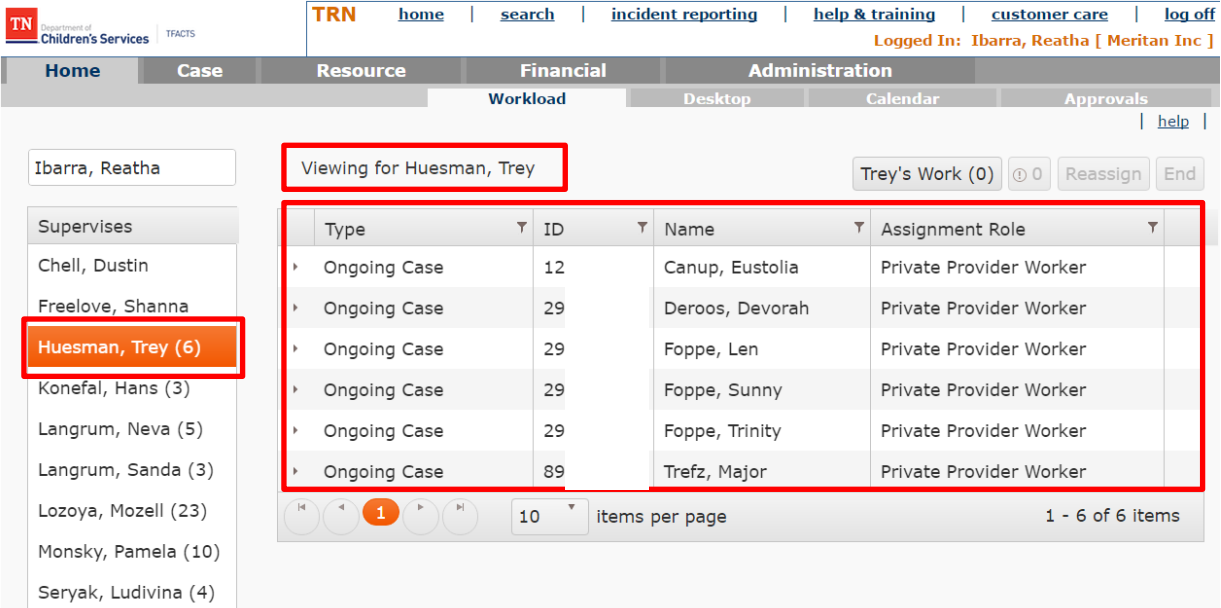

# **Returning to Supervisor Workload**

- Viewing from Worker screen
- Click on Supervisor name or Home tab

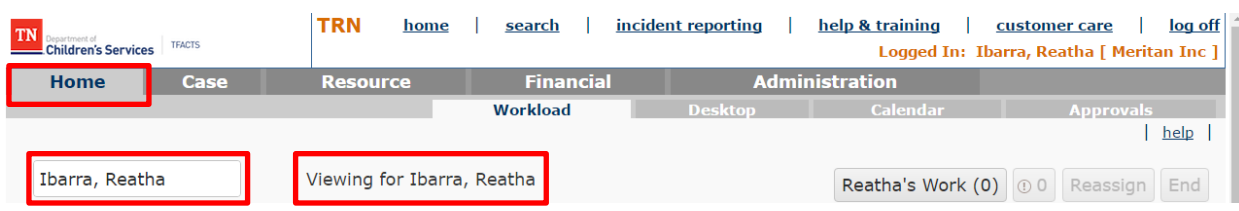

\_\_\_\_\_\_\_\_\_\_\_\_\_\_\_\_\_\_\_\_\_\_\_\_\_\_\_\_\_\_\_\_\_\_\_\_\_\_\_\_\_\_\_\_\_\_\_\_\_\_\_\_\_\_\_\_\_\_\_\_\_\_\_\_\_\_\_\_\_\_\_\_\_\_\_\_\_\_\_\_\_\_\_\_\_\_\_\_\_\_\_\_

- Supervisor screen is now displaying Supervisors Workload
- Viewing for: Now displays the Supervisors name

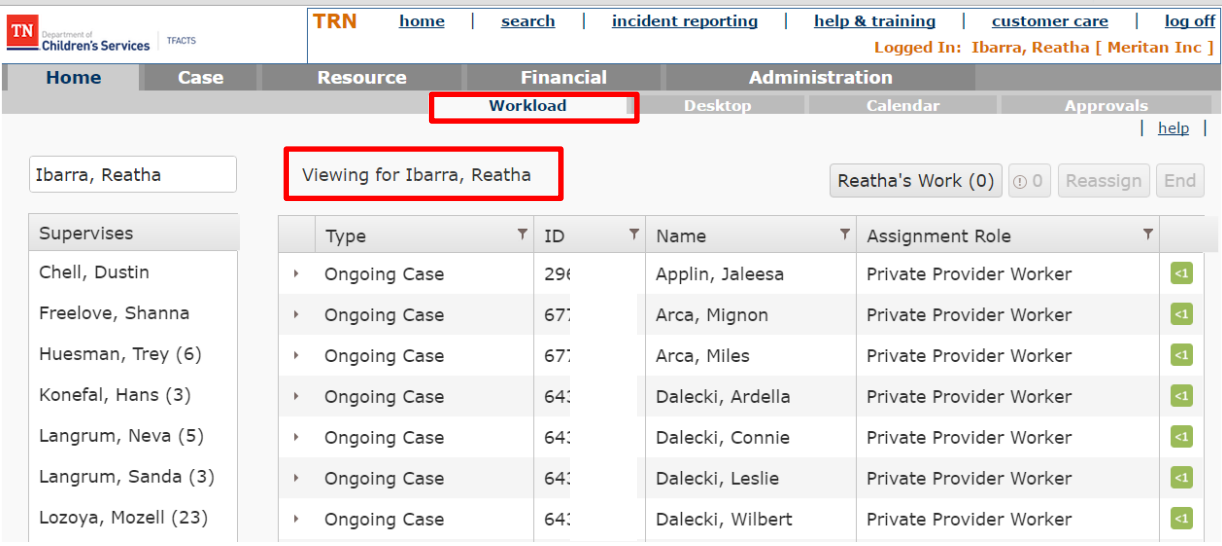

#### Assigning an Ongoing Case item to Private Provider Worker

When a placement is made to a Private Providers the system will automatically assign the child/youth to the provider agency designee. This section will demonstrate how to re-assign cases assigned to a designee. It will also demonstrate adding an additional Provider worker to the active Ongoing Case work item.

\_\_\_\_\_\_\_\_\_\_\_\_\_\_\_\_\_\_\_\_\_\_\_\_\_\_\_\_\_\_\_\_\_\_\_\_\_\_\_\_\_\_\_\_\_\_\_\_\_\_\_\_\_\_\_\_\_\_\_\_\_\_\_\_\_\_\_\_\_\_\_\_\_\_\_\_\_\_\_\_\_\_\_\_\_\_\_\_\_\_\_\_

- From **Workload** screen
- **Highlight the case** to be Re-Assigned to a Private Provider Worker
- Click the **Reassign** button

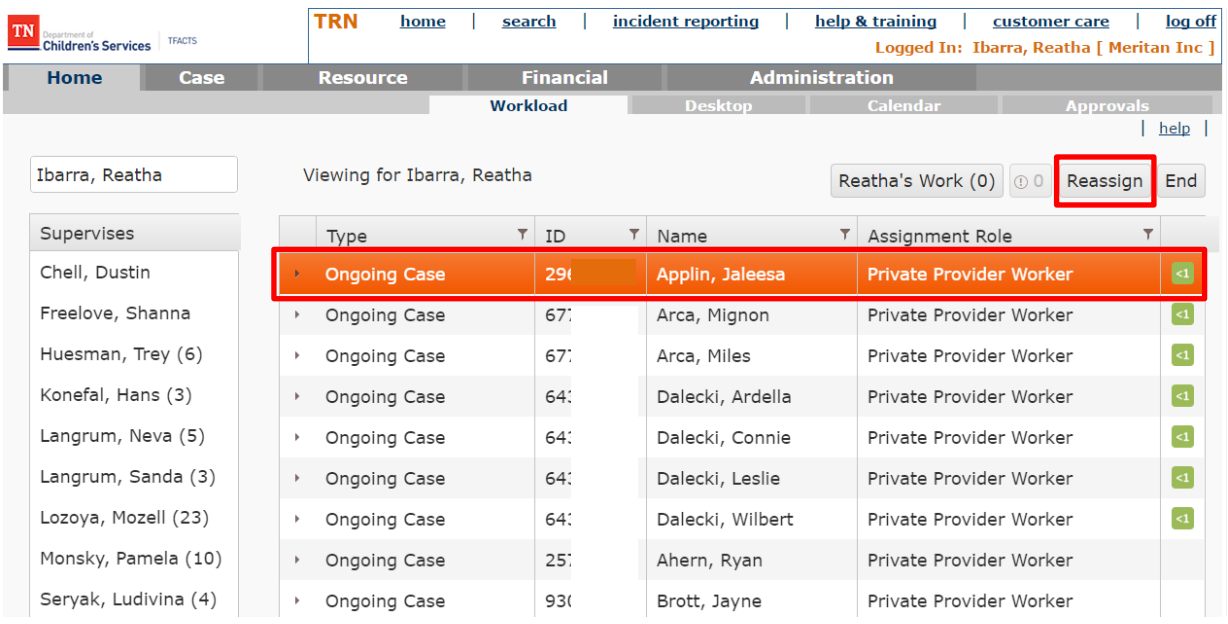

- **Required Information** pop up box will display
- Enter the Assignment Begin Date: **MM/DD/YYYY** (This is a required field and can be dated from the date assigned to designee if not the current date)
- Enter Reassign To: **Enter Last Name, First Name Highlight the correct name** (This is a required field)
- Click **Save** button

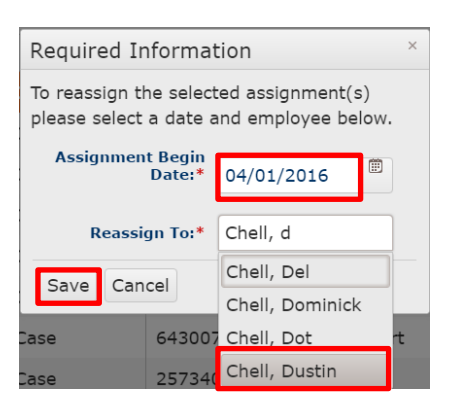

- **Supervises** Title Bar
- Click **Private Provider Worker** name:
- **Ongoing Case is now displayed** on the Private Provider Worker's tree

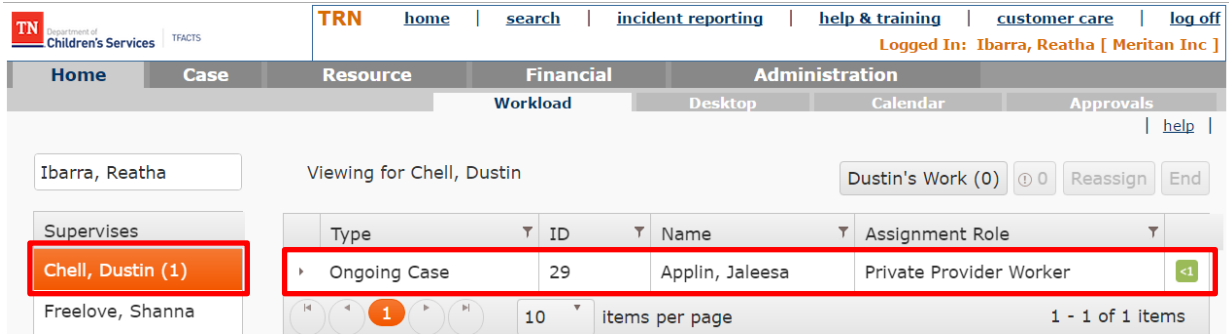

# Assign Additional Private Provider Worker to a Case

There may be times that additional staff needs to be assigned within an Ongoing Case. This section will demonstrate how to assign an additional Private Provider Worker within a case.

\_\_\_\_\_\_\_\_\_\_\_\_\_\_\_\_\_\_\_\_\_\_\_\_\_\_\_\_\_\_\_\_\_\_\_\_\_\_\_\_\_\_\_\_\_\_\_\_\_\_\_\_\_\_\_\_\_\_\_\_\_\_\_\_\_\_\_\_\_\_\_\_\_\_\_\_\_\_\_\_\_\_\_\_\_\_\_\_\_\_\_\_

- Locate **Ongoing Case**
- Click **Arrow beside Ongoing Case**
- Click **Select**

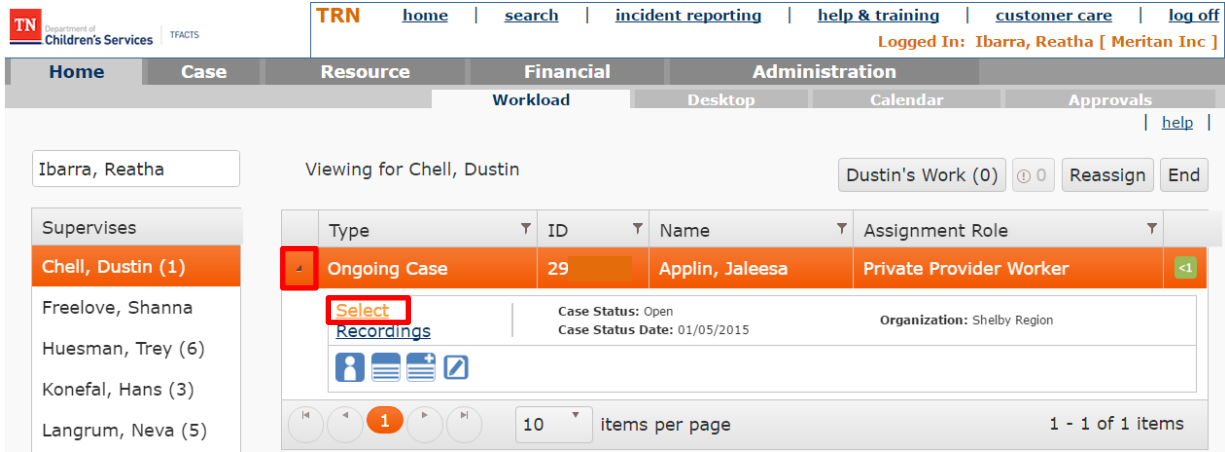

- From **Case Overview** screen
- Click **Assignment** History

![](_page_21_Picture_66.jpeg)

- **Scroll to the bottom** of Assignment History page
- Click **Add** button

![](_page_22_Picture_34.jpeg)

Apply Save Cancel

- **Add Assignment** page
- Assign To: **Enter Last Name, First Name Highlight the correct name** (This is a required field)

- Assignment Begin Date: **MM/DD/YYYY** (This is a required field and can be dated from the date assigned to designee if not the current date)
- Assignment End Date: Only used when ending a Worker assignment within a case
- Assignment Role: **Select Private Provider Worker** in drop down box (This is a required field)
- Child/Youth: **Select Child/Youth** in drop down box

Note: Click the green (+) sign to add all youth from the case to be assigned to the private provider worker as needed

Click the **Save** button

![](_page_23_Picture_80.jpeg)

- **Private Provider Worker is assigned** in the assignment history
- Click **Save** button

![](_page_24_Picture_39.jpeg)

Private Provider Worker is displayed in Assignment Information box

![](_page_24_Picture_40.jpeg)

Case is now **assigned** to the additional Private Provider Worker

![](_page_25_Picture_31.jpeg)

\_\_\_\_\_\_\_\_\_\_\_\_\_\_\_\_\_\_\_\_\_\_\_\_\_\_\_\_\_\_\_\_\_\_\_\_\_\_\_\_\_\_\_\_\_\_\_\_\_\_\_\_\_\_\_\_\_\_\_\_\_\_\_\_\_\_\_\_\_\_\_\_\_\_\_\_\_\_\_\_\_\_\_\_\_\_\_\_\_\_\_\_

# Ending a Private Provider Worker Assignment

This section demonstrates ending a Private Provider Worker assignment when there is more than one Private Provider Worker assigned.

\_\_\_\_\_\_\_\_\_\_\_\_\_\_\_\_\_\_\_\_\_\_\_\_\_\_\_\_\_\_\_\_\_\_\_\_\_\_\_\_\_\_\_\_\_\_\_\_\_\_\_\_\_\_\_\_\_\_\_\_\_\_\_\_\_\_\_\_\_\_\_\_\_\_\_\_\_\_\_\_\_\_\_\_\_\_\_\_\_\_\_\_

- Locate **Ongoing Case**
- **Highlight** Ongoing Case
- Click **End** button

![](_page_26_Picture_47.jpeg)

- **Required Information** message box
- Assignment End Date: **MM/DD/YYYY** (The date can't be a future date and only within the contract Begin and end date. This is a required field)

Click **Save** button

 $\times$ Required Information To end the selected assignment(s) please

provide a date below.

![](_page_27_Picture_67.jpeg)

Assignment has been ended and removed from the Private Provider Workload screen

<span id="page-27-0"></span>![](_page_27_Picture_68.jpeg)

#### Ending Assignment with only One Private Provider Worker assigned in an **Open Case**

\_\_\_\_\_\_\_\_\_\_\_\_\_\_\_\_\_\_\_\_\_\_\_\_\_\_\_\_\_\_\_\_\_\_\_\_\_\_\_\_\_\_\_\_\_\_\_\_\_\_\_\_\_\_\_\_\_\_\_\_\_\_\_\_\_\_\_\_\_\_\_\_\_\_\_\_\_\_\_\_\_\_\_\_\_\_\_\_\_\_\_\_

- From **Workload** screen of Private Provider worker
- **Highlight** Ongoing Case
- Click **End** Button

![](_page_28_Picture_107.jpeg)

- **Required Information** message box
- Assignment End Date: **MM/DD/YYYY** (The date can't be a future date and only within the contract Begin and end date. This is a required field)
- Click **Save** button

Cancel

Save

![](_page_28_Picture_108.jpeg)

- Data Validation error box displays above the workload screen: **The work item must maintain at least one active assignment**
- This agency has an active placement assignment so **there must be at least one Private Provider Worker or Supervisor assigned in the case**
- Will have to reassign to another worker in order to end this workers assignment

#### TFACTS Storyboard • Case Assignment for Private Provider Supervisors

![](_page_29_Picture_19.jpeg)

**You have completed this storyboard.**